## PMO-guide Primärvården Elektronisk export av BHV-journal PMO-PMO

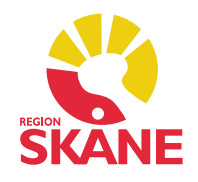

## Elektronisk export PMO till PMO

Du kan elektroniskt exportera en BHV-journal till andra med PMO inom alla kommuner och landsting i Sverige.

## Viktig information inför en elektronisk export PMO-PMO

- Observera att du endast får exportera en journal i taget.
- BHV-journal för barn med reservnummer kan inte alltid exporteras, det skiljer sig bland kommunerna beroende på hur Elevhälsan har registrerat barnet i sitt PMO. Vi rekommenderar här en dialog med skolsköterskan före export.
- Exporterar du en BHV-journal till en skola där barnet inte är registrerad med en skolhälsovårdsjournal kan posten inte läsas in. Det är dessutom viktigt att den läses in i BHV-journalen och inte i skoljournalen. Vi kan däremot inte förutsätta att alla skolor med PMO även har BVC-modulen. Flera skolor har BVC-modulen redan medan andra håller på att införa den så att de kan läsa in BVC-journalerna till rätt journaltyp.
- För export till andra kommuner och landsting finns e-adresser till andra BVC-enheter i Sverige i adressbokens mapp eBVC.
- På motsvarande sätt i mapp *Låt Stå eSkola* finns e-adresser till skolor i Skåne samt övriga kommuner i Sverige.
- Intern export av BVC-journaler i vårt eget PMO får inte förekomma.
- Det går inte att enbart skicka Checklista Sammanfattning, då måste du manuellt skriva ut den och skicka per post. I själva exporten följer samtliga Checklistor med.
- Bra att veta: Om du behöver exportera en journal ytterligare en gång för en komplettering så kommer mottagande enhet att få två poster att läsa in på samma barn. *Dessa poster ska inte avvisas*. Det blir inga dubbletter i BHVjournalen utan det är endast ändringarna som läses in. Samma gäller när du ska importera från annan enhet, se guide *BHV – inläsning av BVC-journal.*
- Elektronisk export kräver föräldrarnas samtycke.

Du kan exportera BHV-journalen på två olika sätt. Antingen via barnets BHV-journal – fliken Barnhälsovård – markera inskrivningsraden under rubrik BVC – välj Exportera journal.

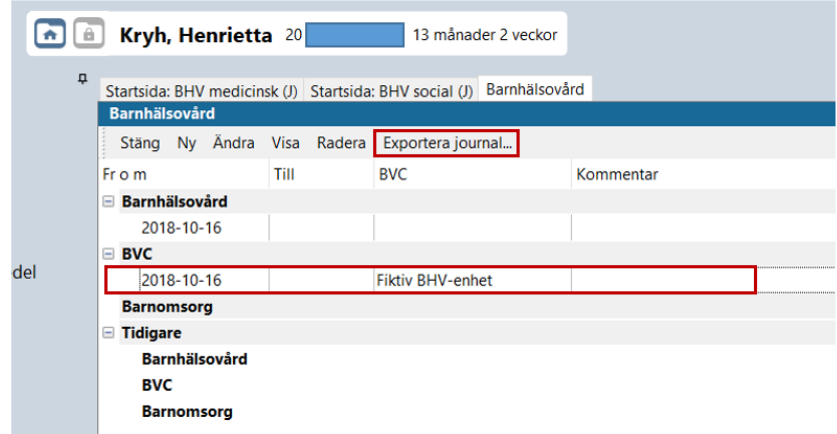

…eller via Mitt arbete – BVC – Inskrivna – markera barnet och välj *Exportera journal.* Var observant på att det är rätt barn du har markerat i listan.

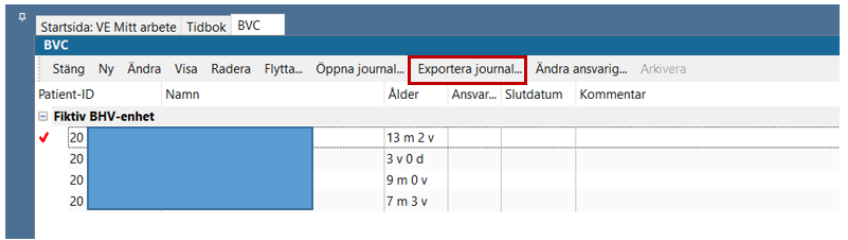

När du har valt *Exportera journal* ska du fylla i diverse uppgifter. Klicka på *Välj…* för att hitta e-ID till den Elevhälsa du ska skicka till.

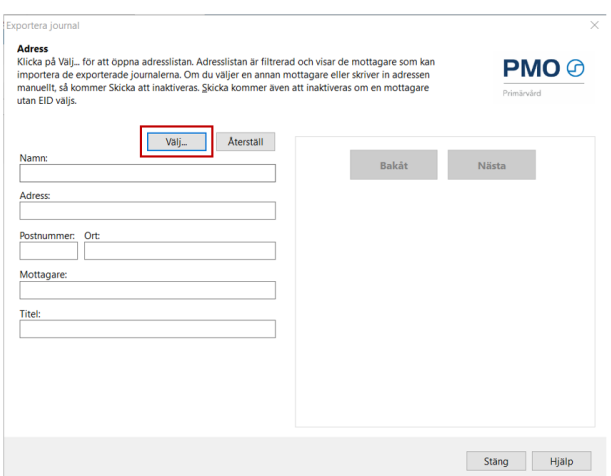

Export av BHV-journal PMO-PMO Uppdaterad 2021-08-19 av Åsa Karén Verksamhetsansvarig PMO Sök efter adressen i fritextfältet alternativt hämta adressen i mappen *Låt stå eSkola*. I de flesta fall kan det finnas två adresser till samma skola.

*Adress 1* används till dokument för remisser, brev och vanliga pappersutskrifter. *Adress 2* är den ni ska använda för Export av BHV-journal till Elevhälsan där den 13 siffriga e-ID-adressen finns.

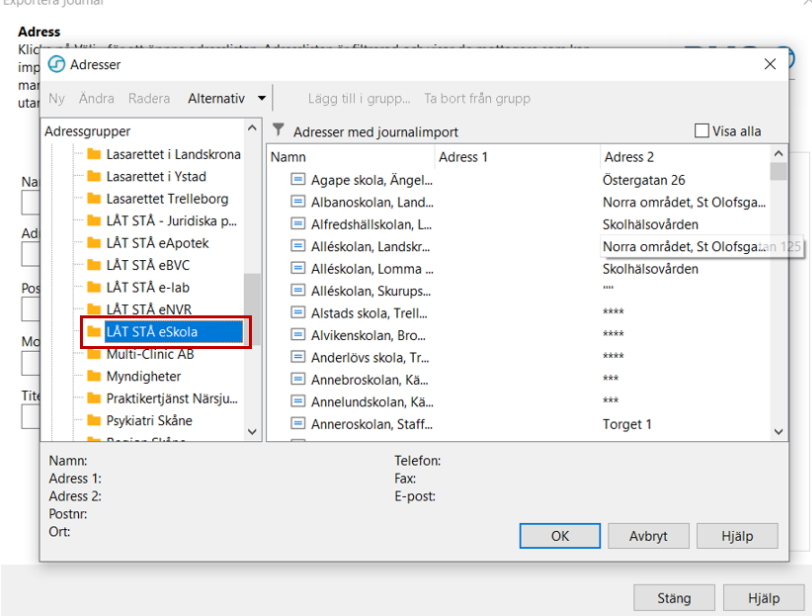

*Obs!* att även om fältet är tomt finns det ett bakomliggande e-ID. Klicka OK.

Adressfältet fylls i, se markering för e-ID. Klicka på *Nästa.*

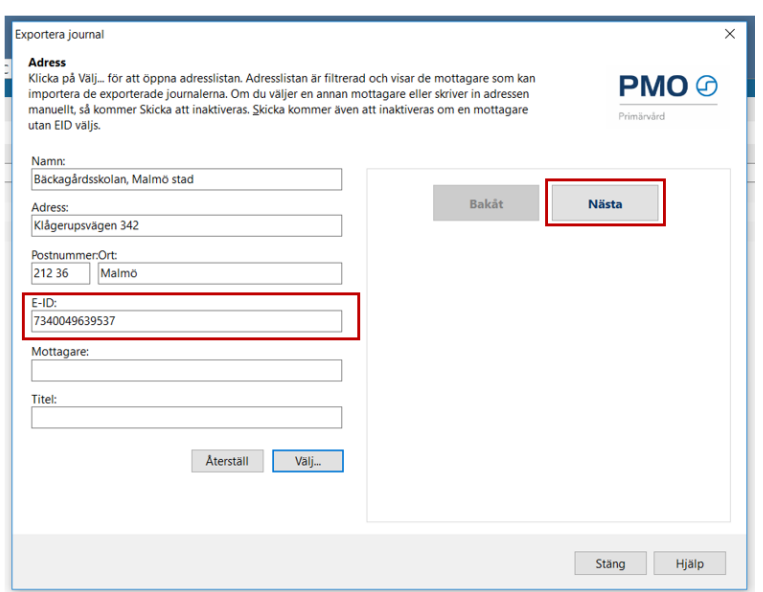

Om mottagaren inte kan importera journaler elektroniskt får du ett felmeddelande.

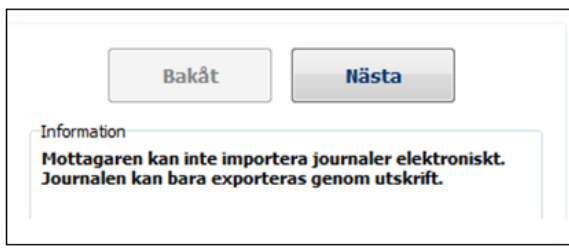

Om du vet att mottagaren du ska skicka till har PMO så kontakta PMO-supporten för att e-ID ska läggas in i Adressboken.

Kontrollera och markera vad som ska skickas. BHV-journaltyp är förvald. Alla kryssrutor är ibockade default.

- Ta bort bocken för de moduler som inte ska skickas.
- Bocka i rutan *Ta inte med utkast.*
- Klicka på nästa.

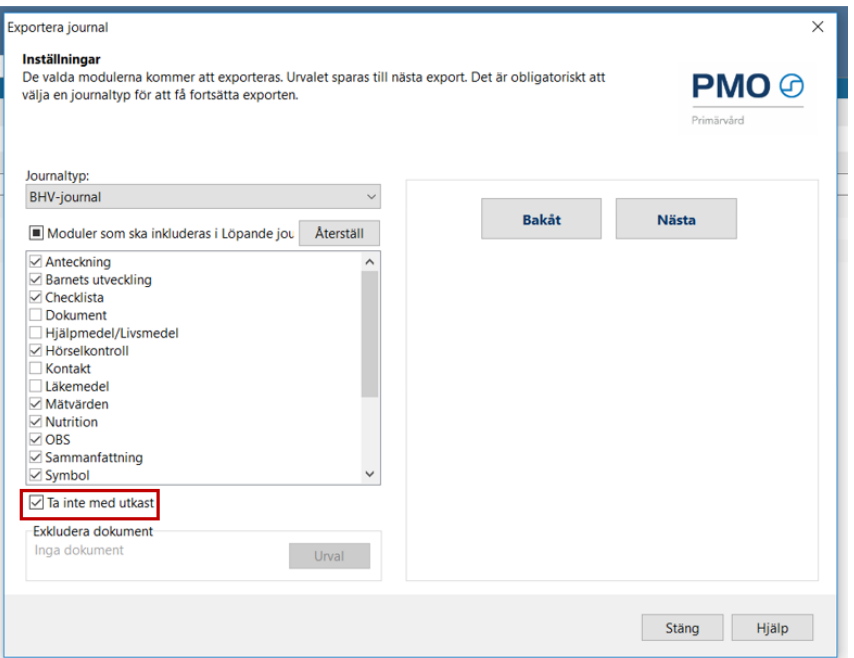

Under rubriken *Journaler som ska exporteras* står barnets personnummer. Under rubriken *Information* står skolans namn och adress.

- Om samtycke finns, bocka i rutan för *Samtycke av export.*
- Kryssa i *Avsluta BVC*.

*Obs!* Barnet måste skrivas ut från BVC innan man exporterar BHV-journalen till skolan. Det beror på att om barnet byter skola så ska skolan i sin tur exportera journalen vidare, *det går inte om barnet inte har skrivits ut från BVC.* 

Samma gäller för BVC i andra landsting som har läst in en BVC-journal från Skåne, de kan inte heller exportera journalen vidare om barnet inte har skrivits ut från BVC först. Klicka på Skicka.

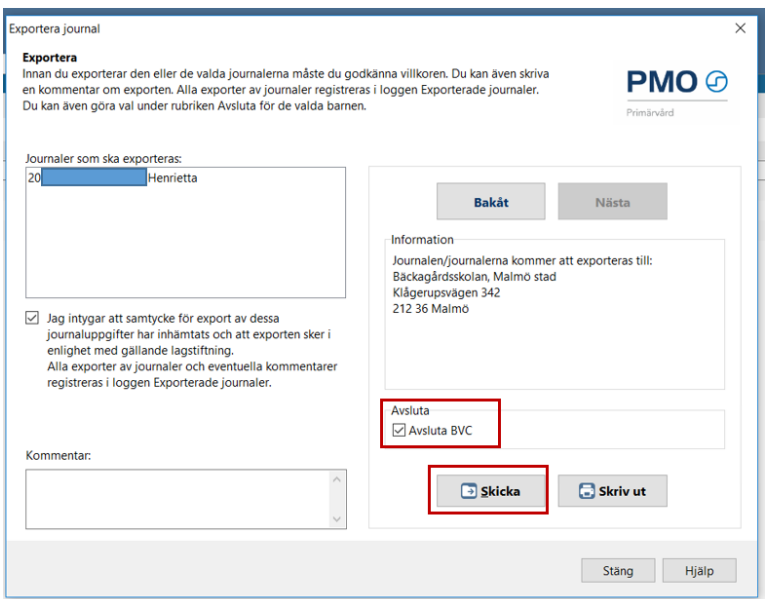

Du får meddelande om att exporten har genomförts.

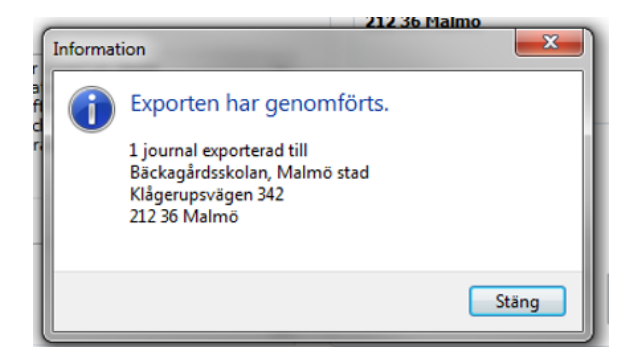

I Enhetens utkorg kan du kontrollera att journalen är skickad.

*Obs!* om filen inte har gått iväg fastnar filen under rubrik *Ej skickade*. Kontakta PMO-supporten vid behov.

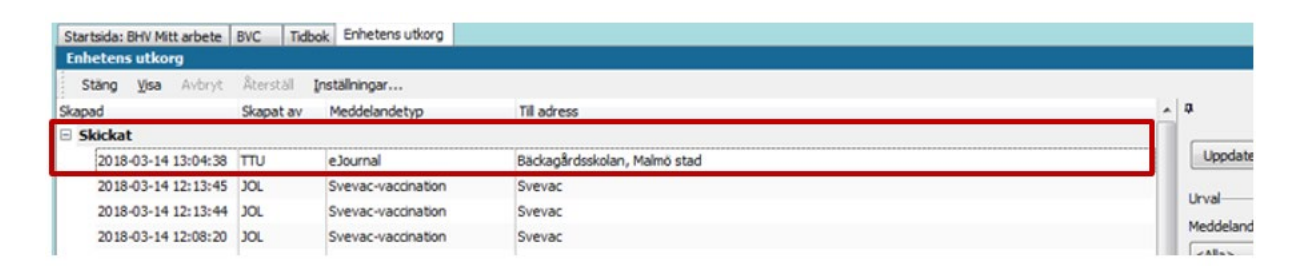

I barnets journal går det även att se att journalen är exporterad: *Övrigt – Logg –* välj *Export av journal* via Urvalspanelen.